## **Section 9. Map modes.**

Within the factory navigation system there are several modes that you can display the map. In the photo below you can see the various map screen view modes. Note in this photo that only two choices are selectable. The two highlighted in blue can be chosen, the four shown in white cannot be chosen due to the lack of a planned route. Press this button on the map screen to bring up the other map screen modes.

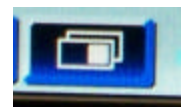

When you do you will be presented with a button bar that shows up to the right of the menu selection button. Also, the current map mode will appear highlighted in a lighter shade of your menu color (light blue in my case while the others will either appear in dark blue meaning that you can select them or white if they are not available with your current trip choices.

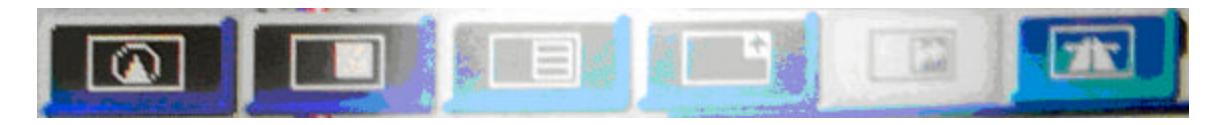

The choices from left to right are as follows:

 Single map mode, Dual view mode, Turn list mode, Arrow guidance mode, Next turn mode and Highway guidance mode.

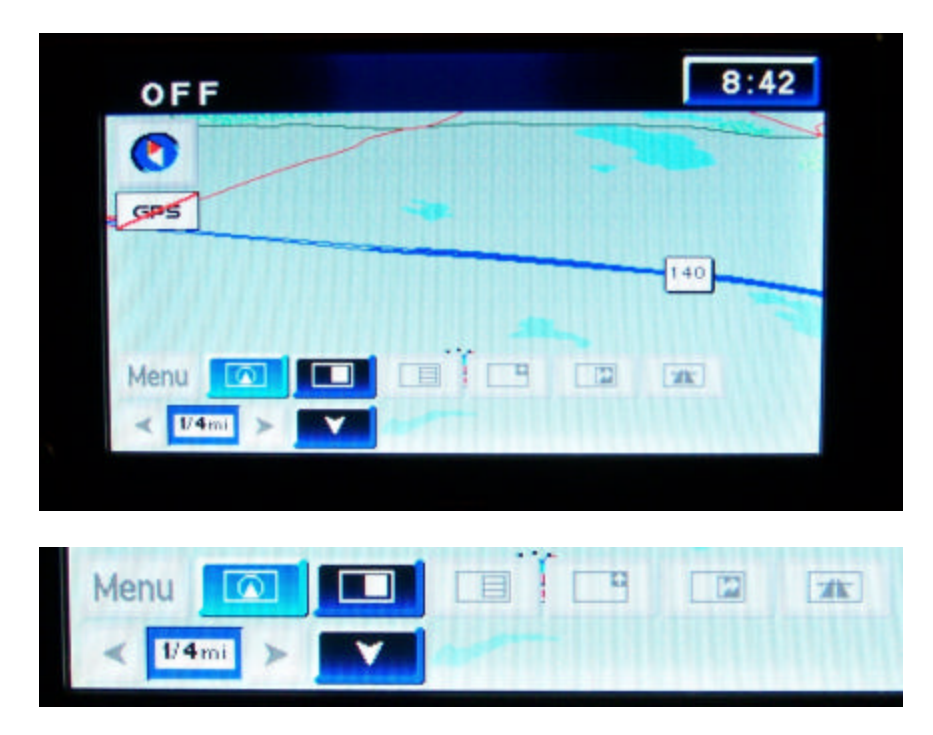

Pressing the down arrow will return you to the map screen that you had previously selected. In this case, the default single map screen.

Now lets take a minute to go through the choices and get a look at what each of the screens looks like and talk a little bit about their functions.

## **Single map mode.**

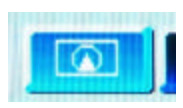

Single map mode is your standard map screen view. It will change slightly when under guidance and as you approach a turn you will see the next maneuver window appear to the right side. Here is a photo of single map mode with a trip selected you will be able to view the total miles remaining and either time of arrival or estimated time enroute depending upon the choices you have made in your setup.

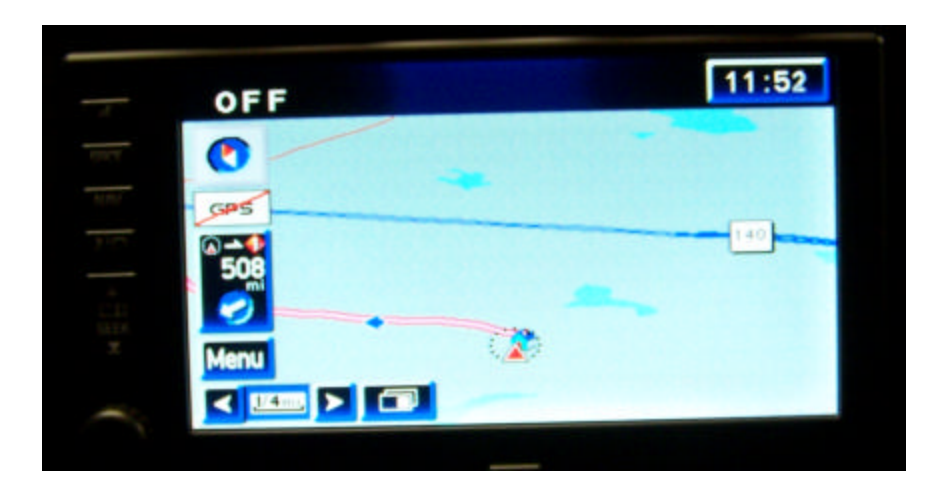

Here is a view of the single map mode once you get to two miles remaining before your next maneuver. To the right side of the map you will see a box appear with the name of the next street and map view of the next direction and a bar counting down the distance to the next turn.

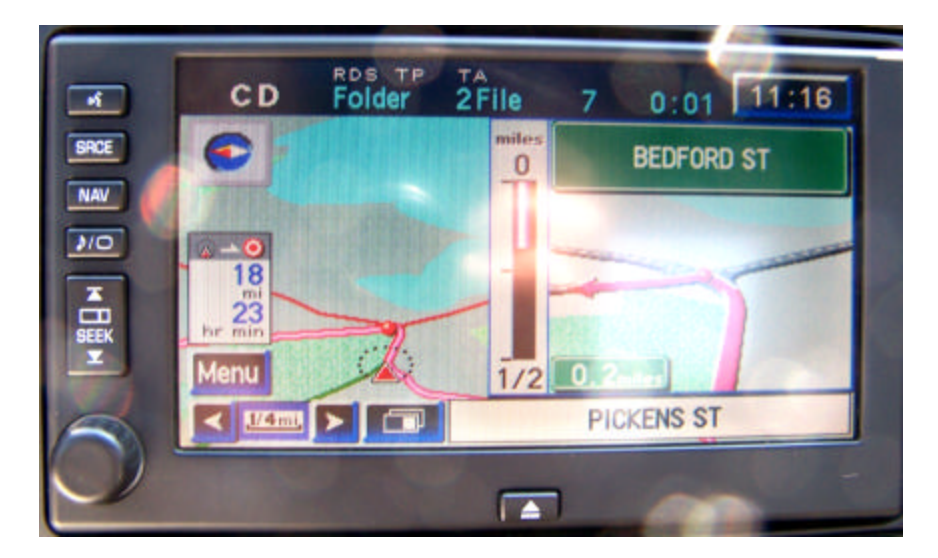

### **Dual map mode**

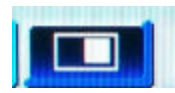

Choosing the dual map mode will bring up a split screen window with a second map showing. By selecting anywhere in that rightside view will give you the ability to adjust the map with 2D/3D view, change the scale and adjust between north up and heading up modes on the split map. You can use this to get a more detailed view of an area that you are passing through on your trip or get a better understanding how an upcoming turn may affect your trip.

The dual map view screen looks like this.

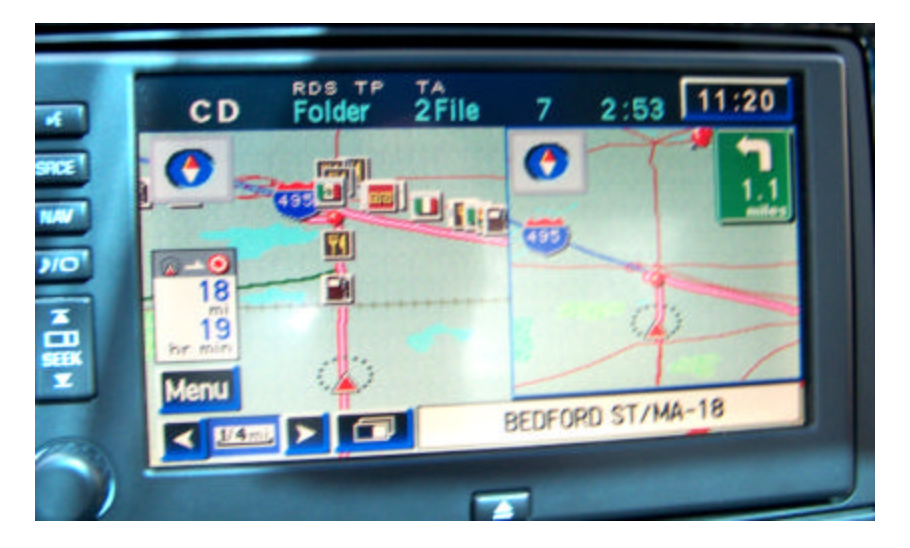

## **Turn list map mode**

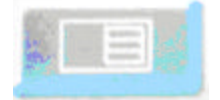

Choosing the turn list map mode will bring up a window to the right of the map that shows the next three maneuvers in a list with the distance to each one. This mode will give you a chance to look ahead at what is coming up on the trip start thinking about what lane you should be in. It is also a nice feature if you are traveling with others in a caravan or group so that you can tell the trailing cars what to expect and how long before they need to worry about the next turn.

The turn list screen looks like this.

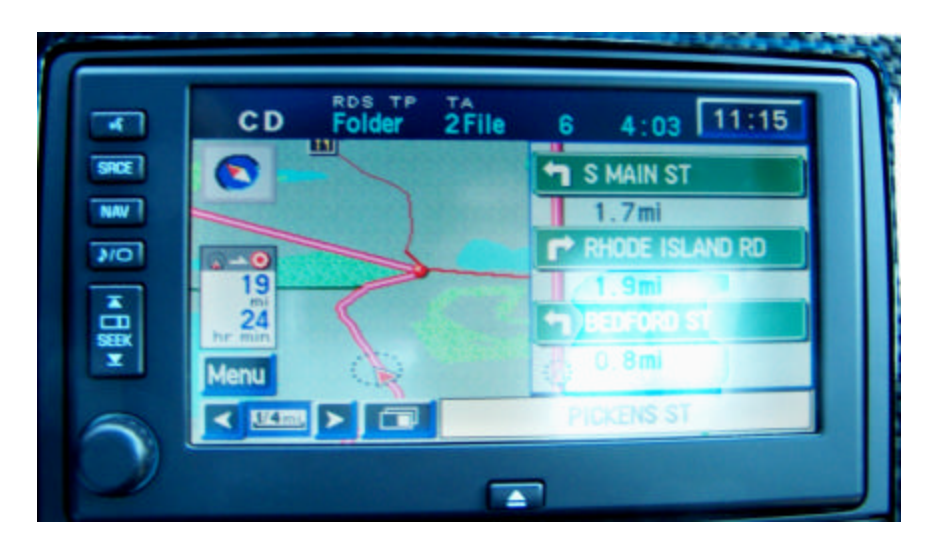

## **The next turn map mode.**

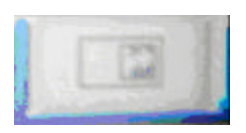

The next turn map mode view will bring up a larger window to the right side of the map with the name of the street for the next turn, the distance to the next turn and the direction of the turn shown with an arrow. The arrow guidance screen will look like this.

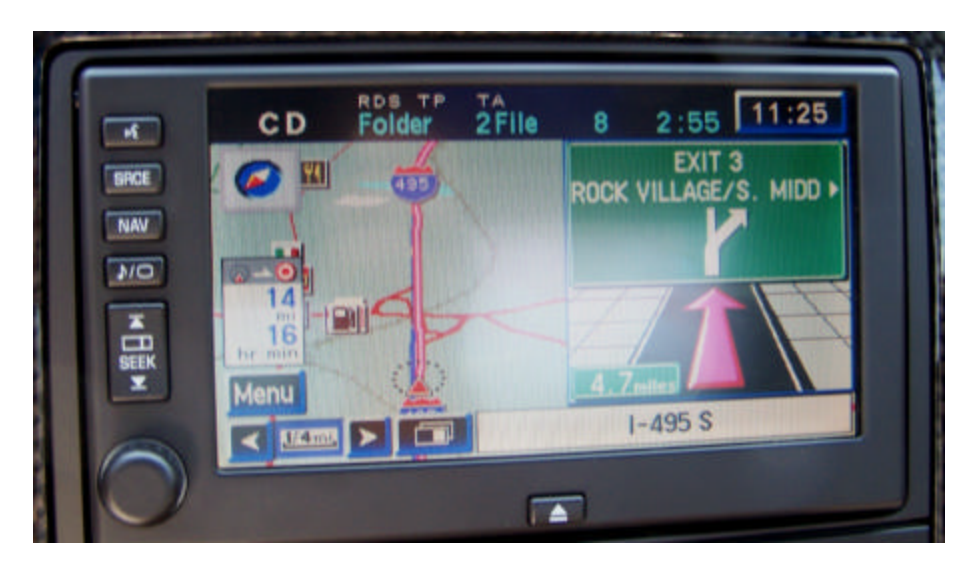

# **The highway guidance screen**

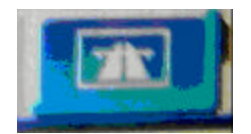

Selecting the highway guidance screen (only available if you are on a guided route that includes highway travel) will bring up a split screen to the right of the map that has a turn list, distance to each of the turns and if you have setup the quick POI choices (Part 1, page 8) and enabled the display of the quick POI icons on the map (Part 2, Section 4, page 25). This screen will show you what points of interest are coming up on the

highway along your route. This is a great feature to find a restaurant, gas station or hotel along the way so you can plan an upcoming stop.

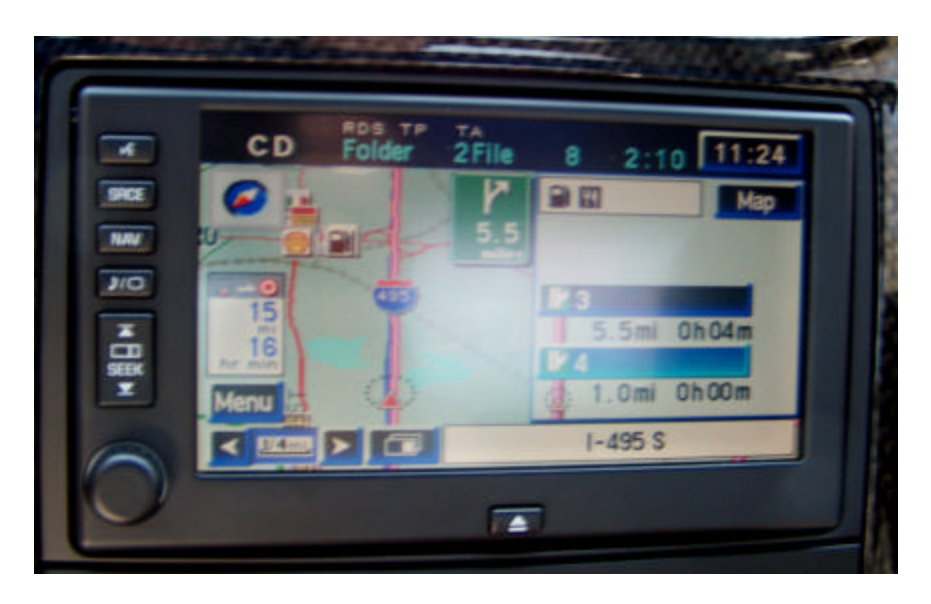

The highway guidance screen will look like this.

In the photo above you can see the that the next two maneuvers are coming up in 1.0 mile and 5.5 miles respectively. You can see the arrow at the bottom of the screen that represents your vehicle as it approaches the next turns. If you select one of those two turn choices it will cause the POI icons for available services and choices to appear in the window at the top of the screen. In this case there is a gas station and a restaurant coming up off the next exit. Here is a zoomed in view to show

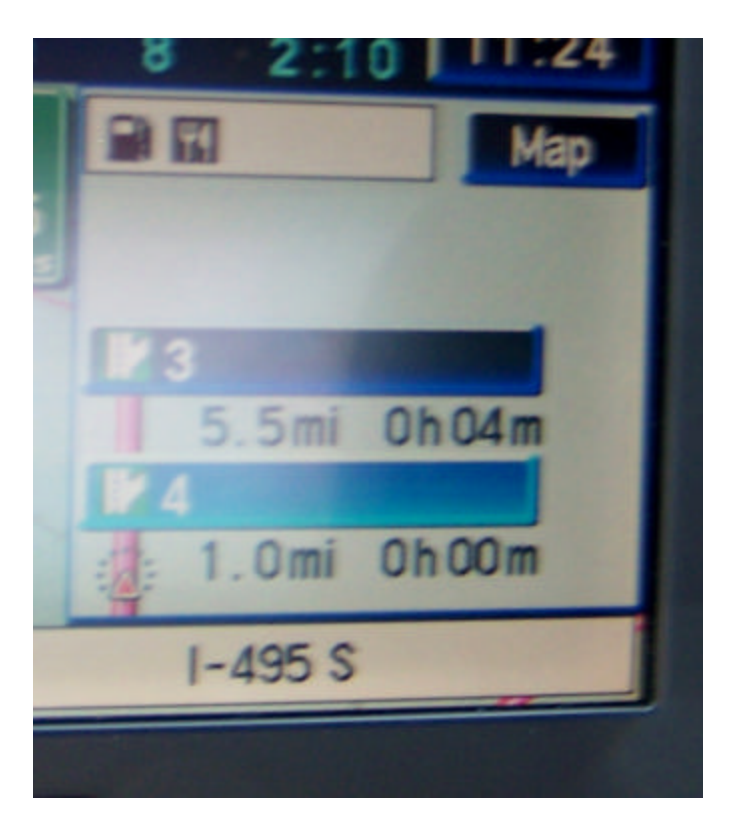